# How to Update Software on IDC Red

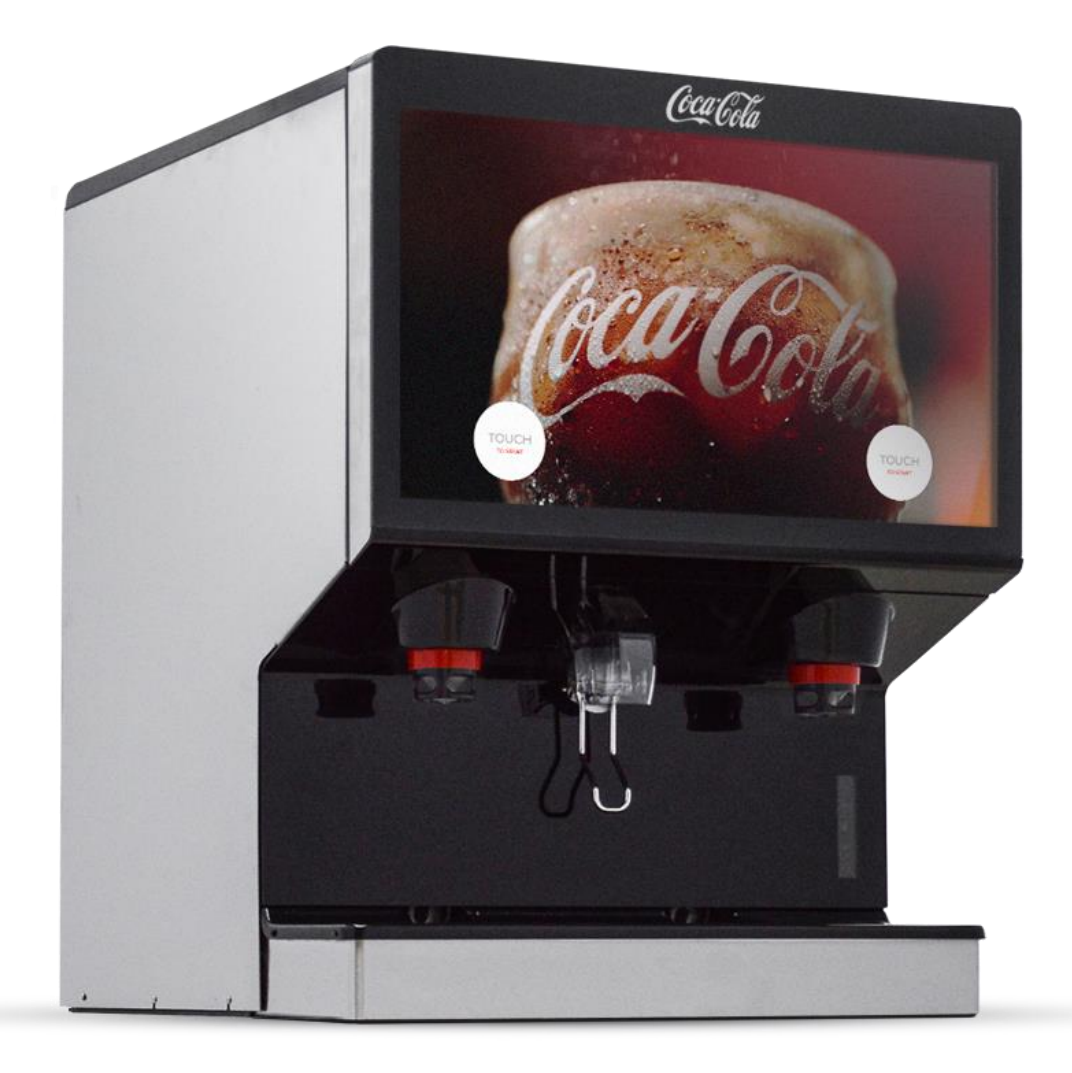

**Index: Obtaining Software:** Slide 2 **Updating During Installation:** Slides 3-7 **Updating After installation:** Slides 8-14 **Resetting Ratio if updating from 0.0.52 or below:** Slides 15-19

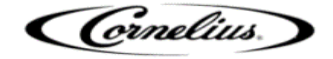

# Tools Needed

- USB with the latest Software version
	- **Note:** it is recommended to have the latest IDC Red software version prior to arriving on site. The latest IDC Red software version can be found at <https://www.cornelius.com/IDC-Red/>. Download the latest software version and transfer to a USB. Do not open the file, copy from recent downloads and paste to your USB or click and drag from recent downloads to your USB.

# How to Update Software During Installation

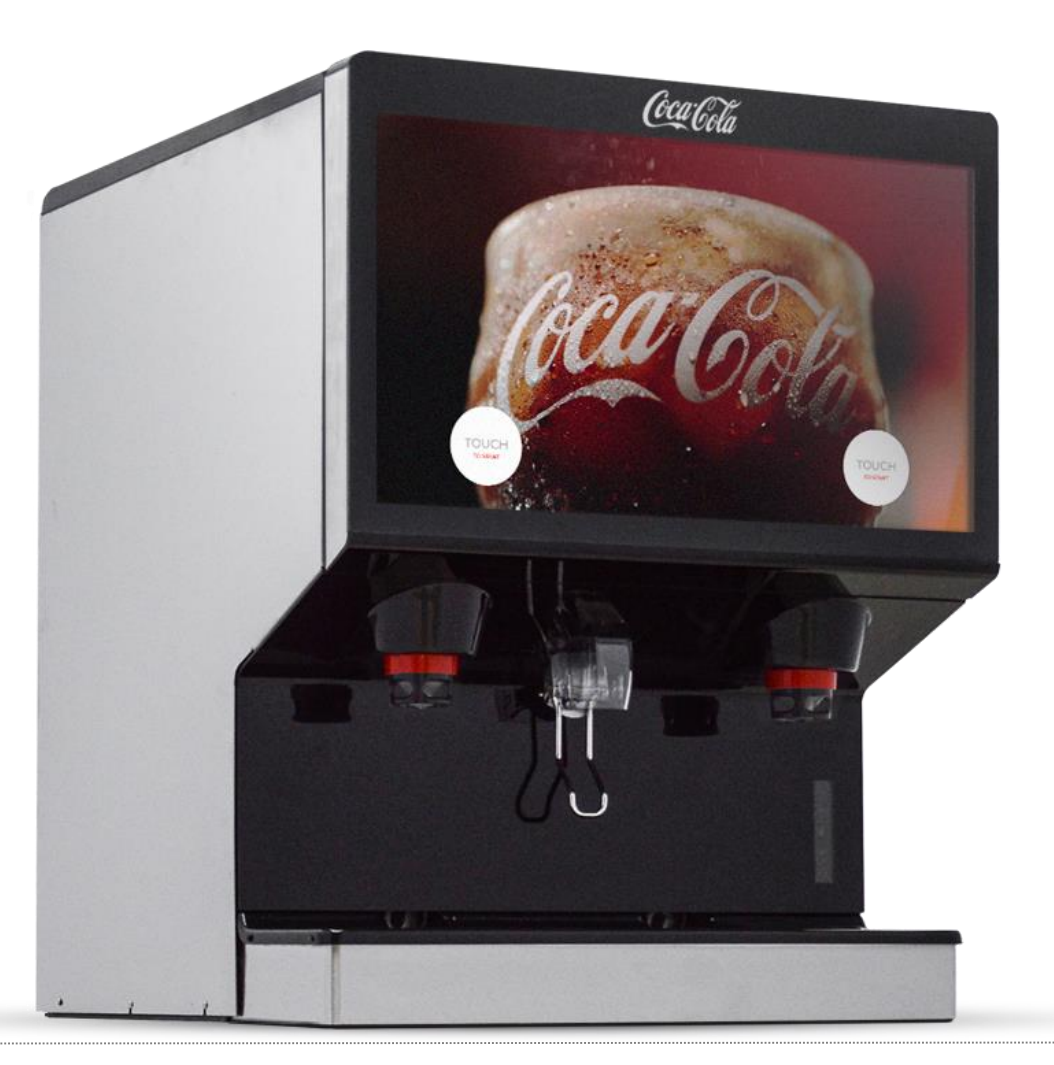

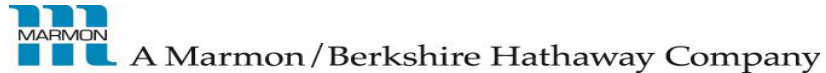

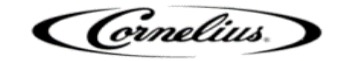

## Software Update (During Installation)

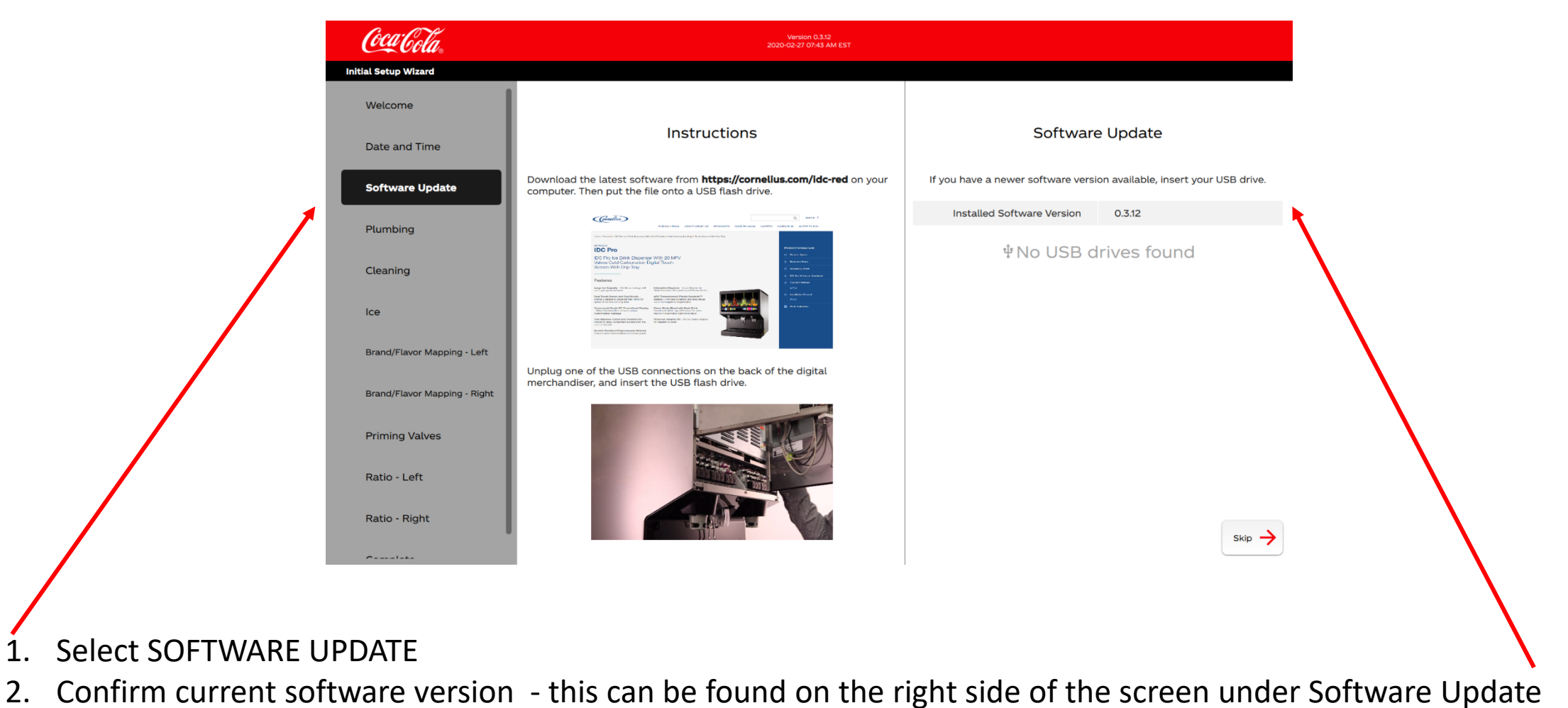

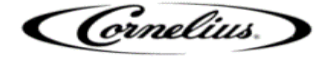

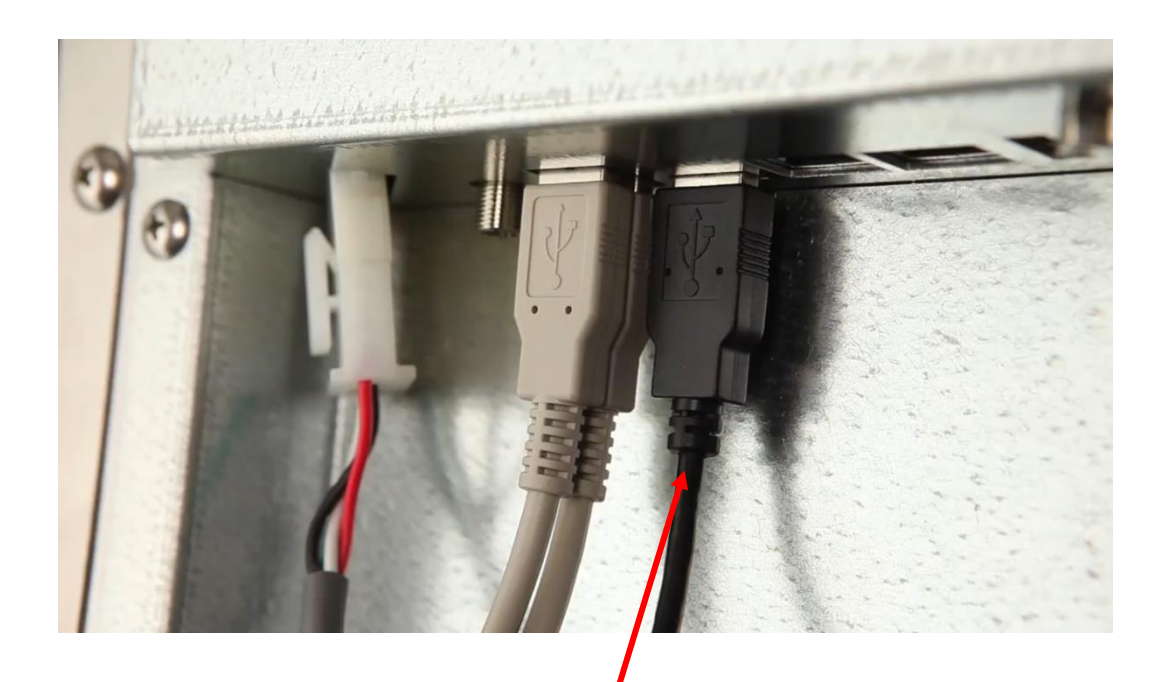

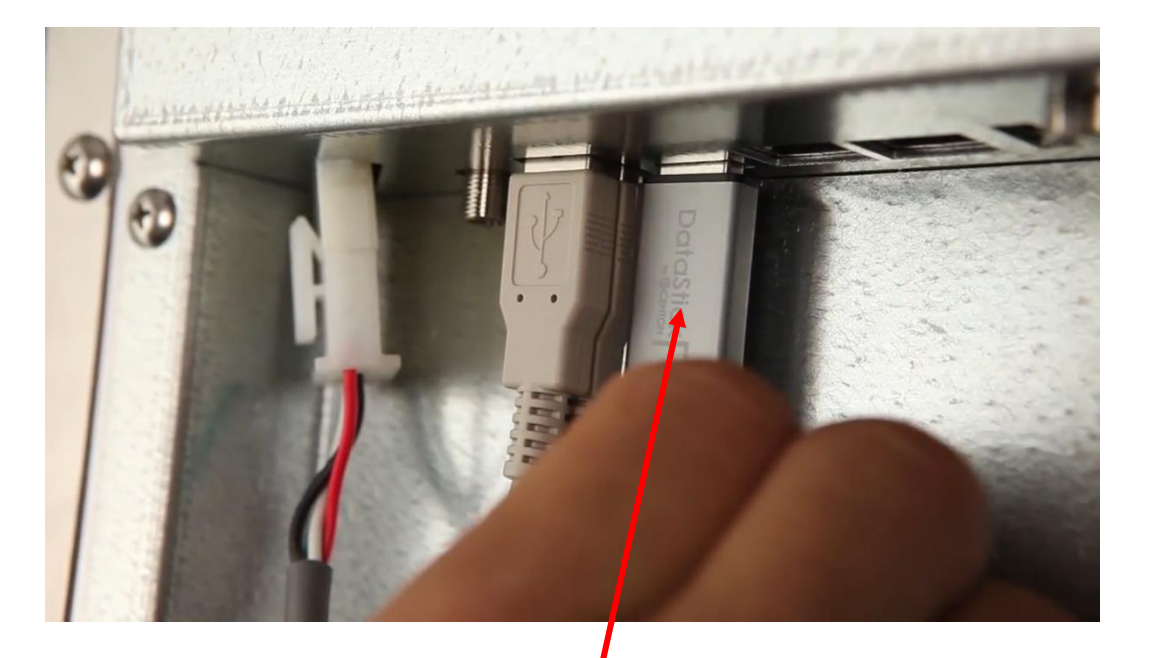

3. Remove the ADA USB cable. Note: there will be three black USB cables. The ADA USB cable will have a yellow stripe around it.

4. Insert USB with new software into the open USB port.

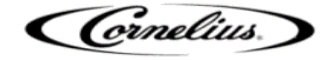

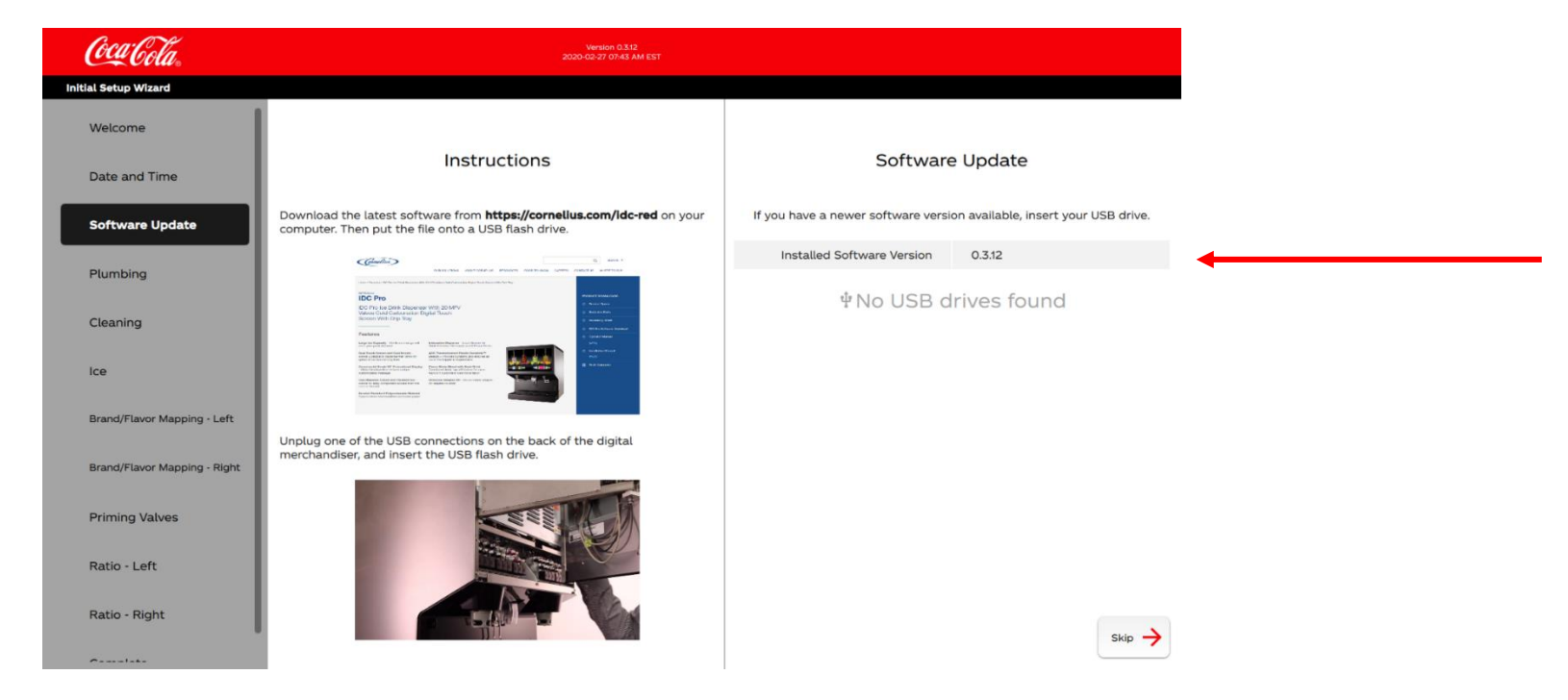

5. Look under SOFTWARE UPDATE. If a newer version of the software is found, it will be the only software version displayed. If you have multiple software versions on the USB and they are older than the current version on the IDC Red, it will say the machine is already running the latest available software version.

6. Select the RECOMMENDED software version and select INSTALL

7. The Screen will restart and will initiate the installation wizard. Continue walking through the installation wizard to complete the installation.

8. Select SOFTWARE UPDATE and confirm that the installation was successful and the software is up to date.

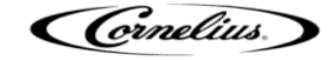

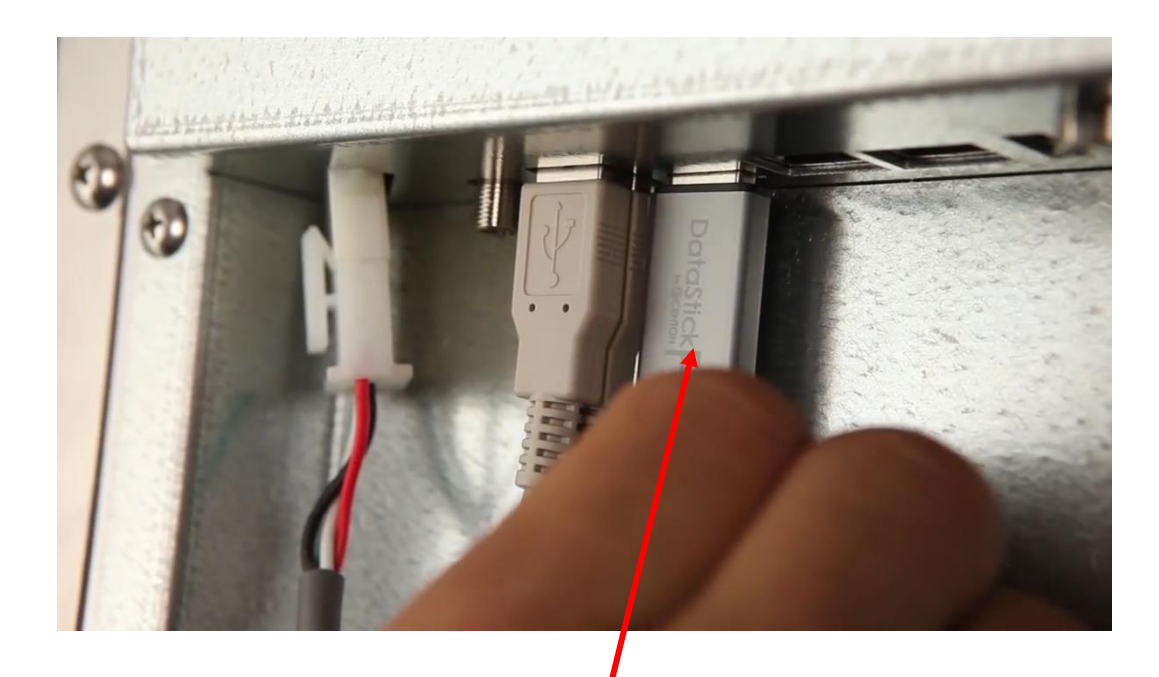

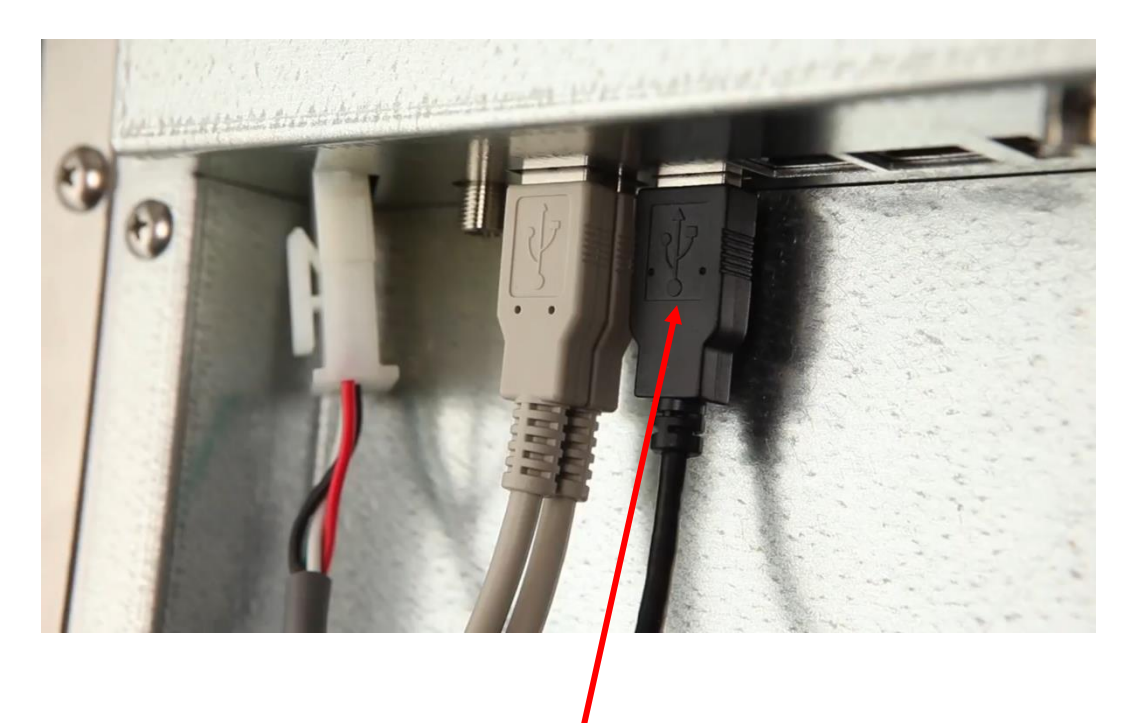

9. Remove the USB and store for future use. 10. Insert ADA USB cable into the open USB port.

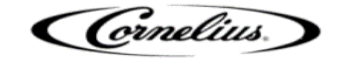

# How to Update Software on IDC Red After Installed

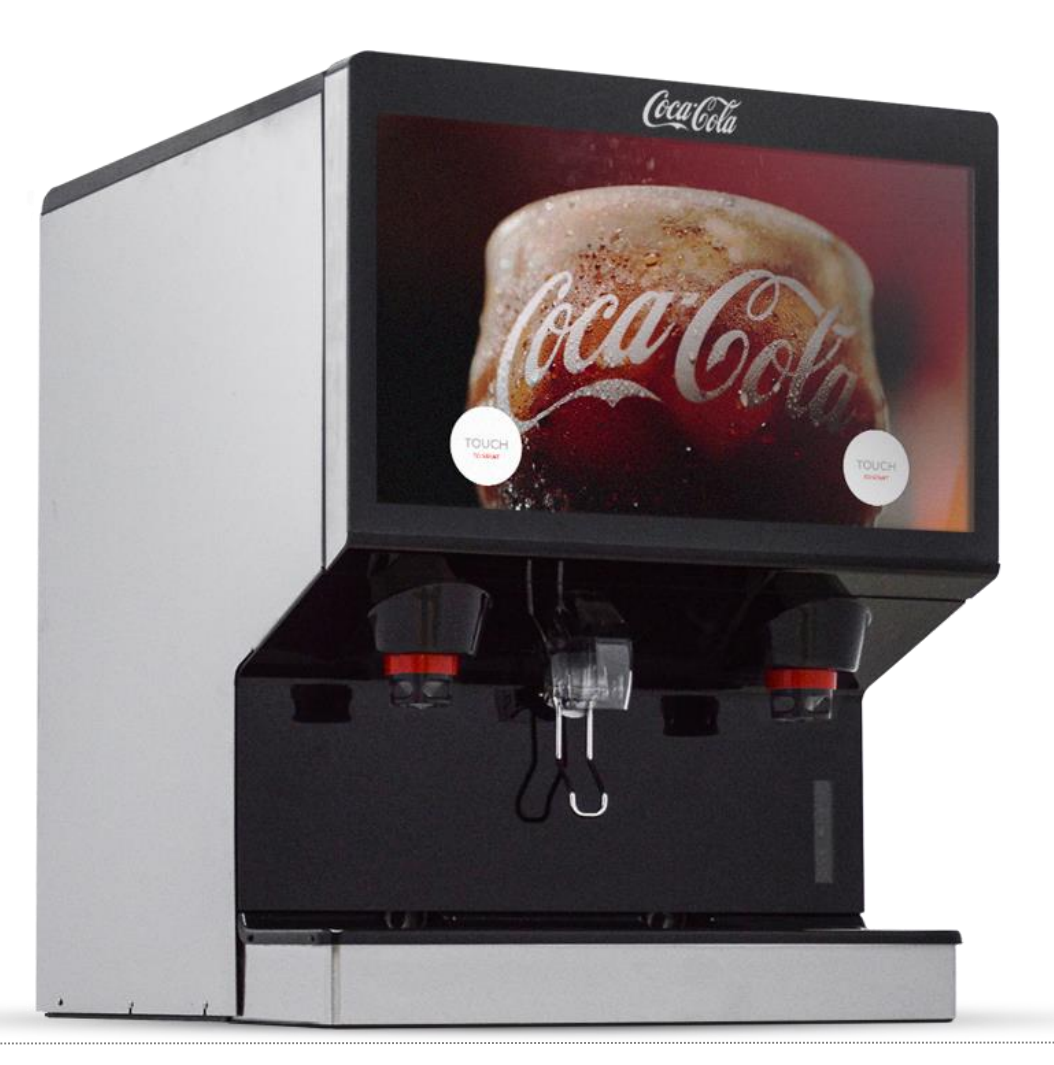

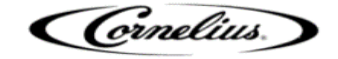

### Tools Needed

- USB with the latest Software version
	- **Note:** it is recommended to have the latest IDC Red software version prior to arriving on site. The latest IDC Red software version can be found at<https://www.cornelius.com/IDC-Red/>. Download the latest software version and transfer to a USB. Do not open the file, copy from recent downloads and paste to your USB or click and drag from recent downloads to your USB.

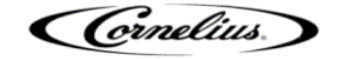

# Entering the NCUI (Service Screen) prior to  $0.3.12$

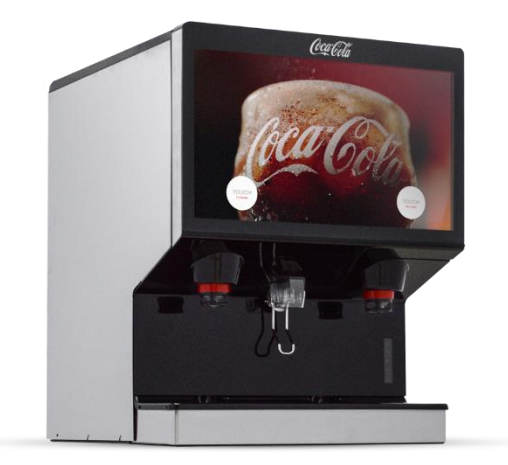

1. Tap the screen anywhere to view beverage selections.

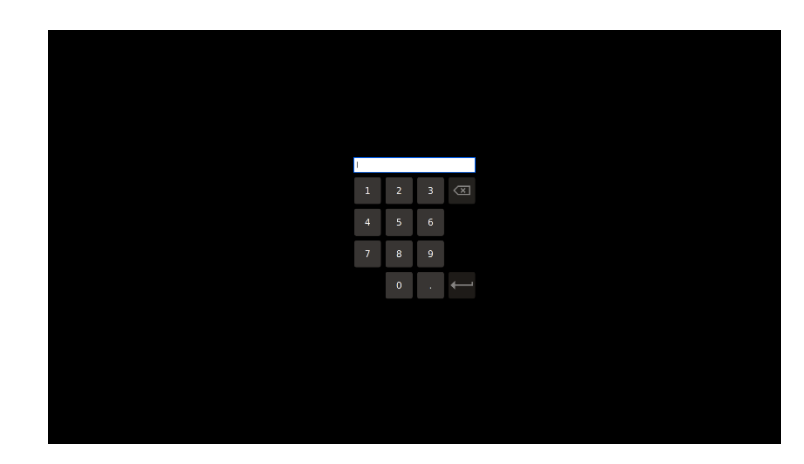

3. Enter the technician level: 2653

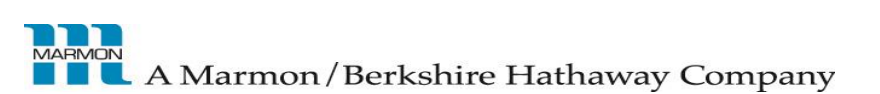

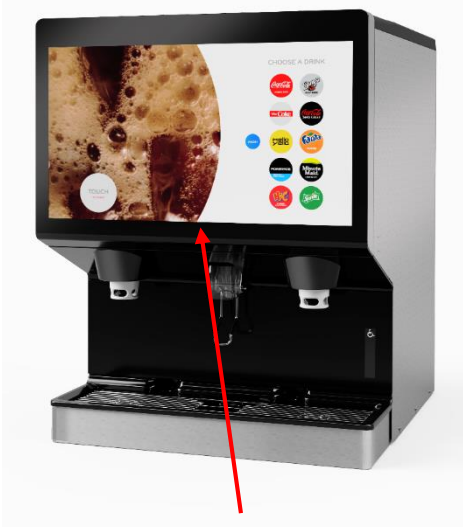

2. To access NCUI prior to software version 0.3.12, press and hold at the bottom, center of the screen where the video and drink selection screen meet. A red square will start to appear and will become darker the longer you hold it. Hold it until a keypad pops up.

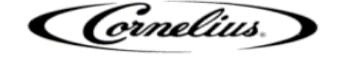

# Entering the NCUI (Service Screen) 0.3.12 or Above

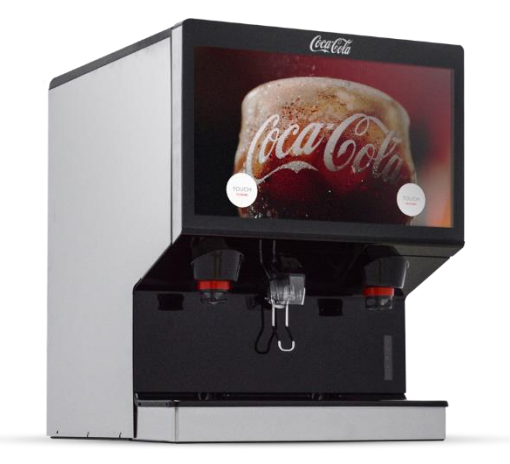

1. Tap the screen anywhere to view beverage selections.

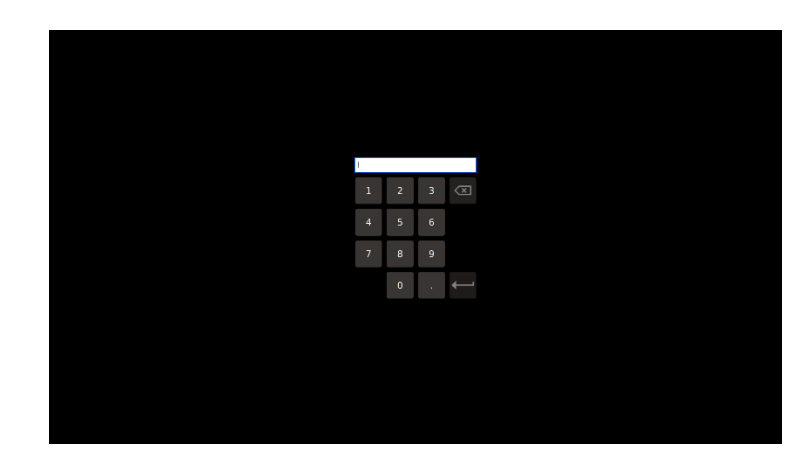

3. Enter the technician level: 2653

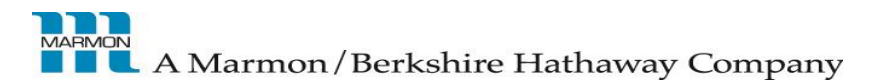

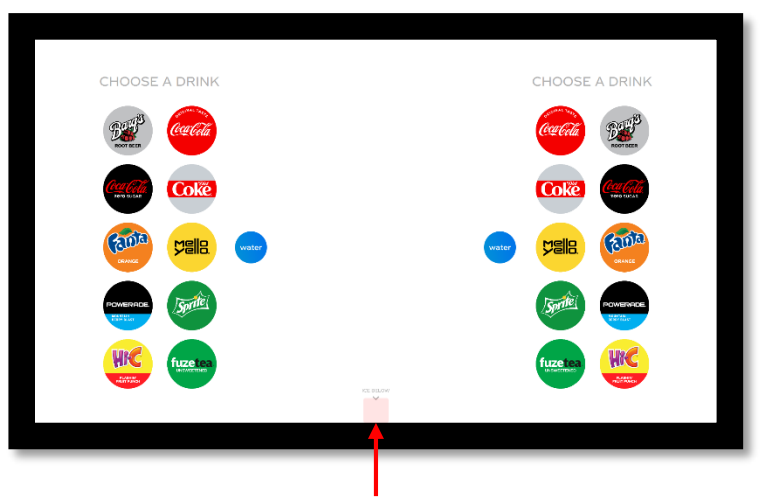

2. To access NUCI on software version 0.3.12 or above, press and below ICE BELOW. A red square will start to appear and will become darker the longer you hold it. Hold it until a keypad pops up.

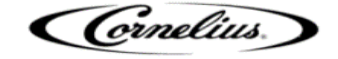

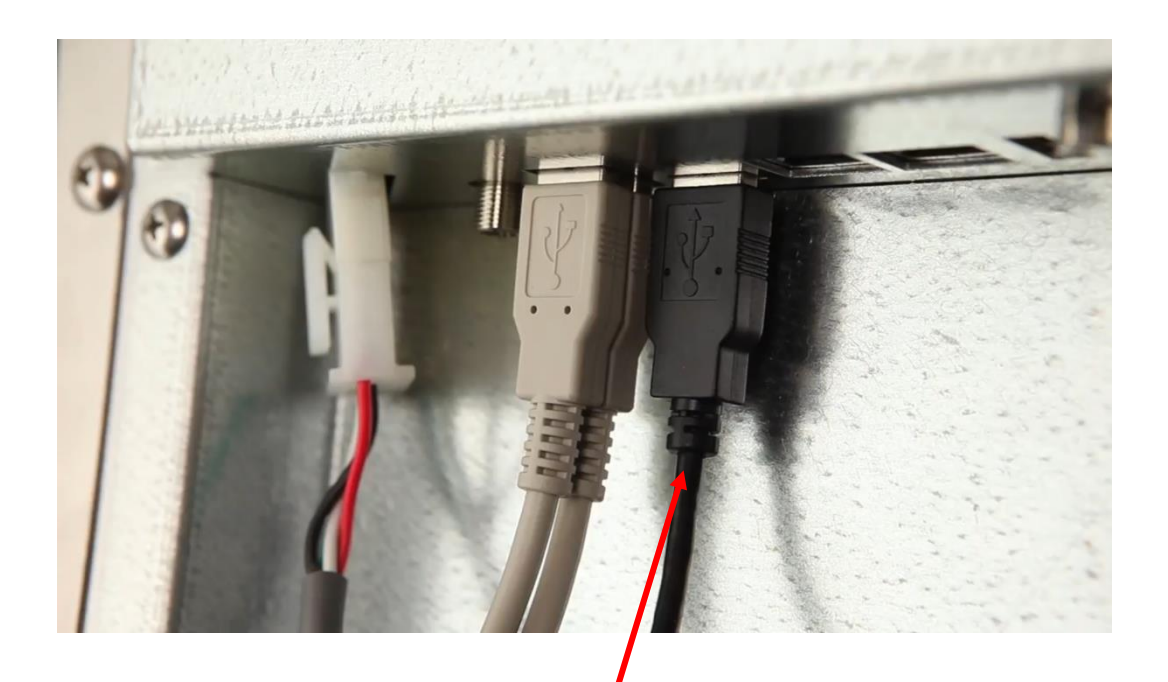

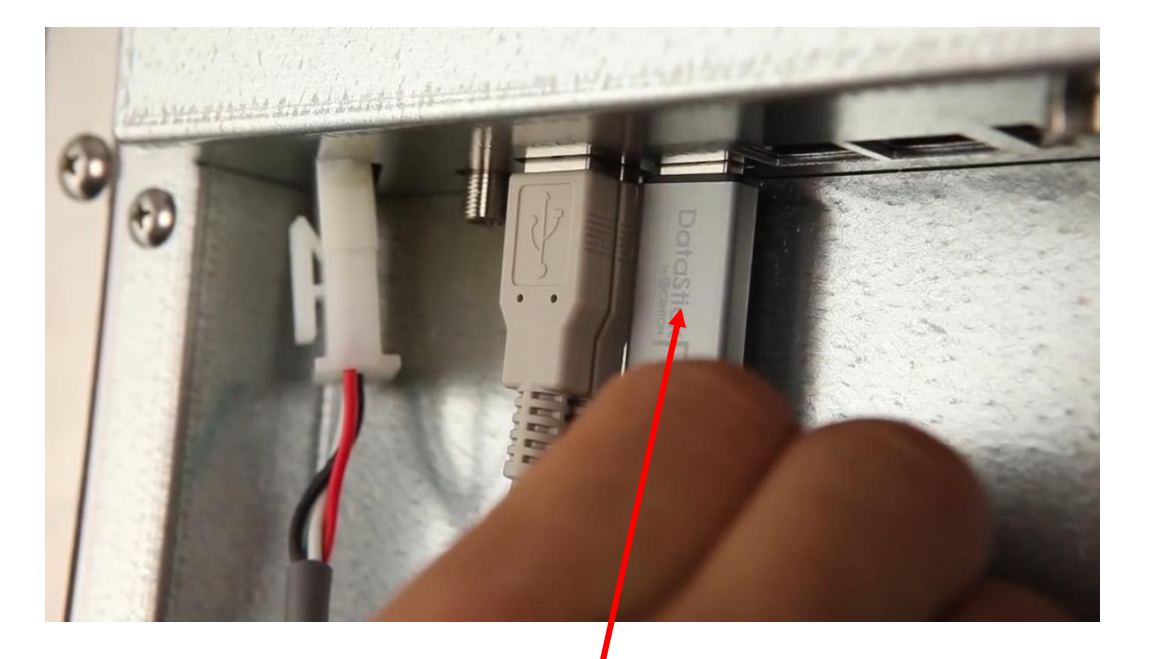

1. Remove the ADA USB cable. Note: there will be three black USB cables. The ADA USB cable will have a yellow stripe around it.

2. Insert USB with new software into the open USB port.

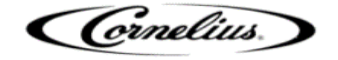

# Software Update 13

Coca Cola

**O** About

A Dashboard

**0** Diagnostics

**D** Media Playlis

**수 Network** 

il. Sales Data

(b) Shutdow

**ED** Screen Cleaning Locko

5 Software Updat **B** System Settings

**1** Touchscreen Calibratio

**D** User Interface

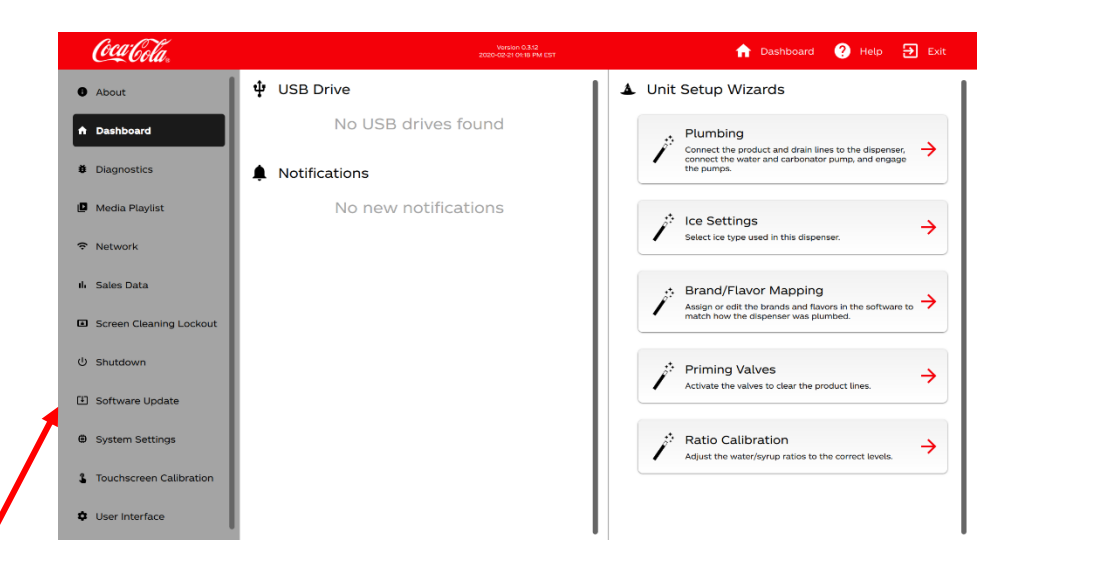

#### 1. Select SOFTWARE UPDATE

2. Look under SOFTWARE UPDATE. If you have multiple IDC Red software versions on the USB you will see multiple versions appear. The latest version will be recognized and will say RECOMMENDED next to it.

- 3. Select the RECOMMENDED software and select INSTALL
- 4. The Screen will restart and the main screen will appear.
- 5. Enter the NCUI and confirm that the software is up to date.

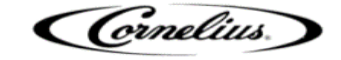

n Dashboard @ Help 3 Exit

 $_{\text{install}}$ 

 $Advanced \rightarrow$ 

[4] Found Software Updates

New recommended software version detected

Version 0.0.52

Instructions

)ownload the latest software from **https://cornelius.com/idc-red** on you

mputer. Then put the file onto a USB flash driv

Unplug one of the USB connections on the back of the digit<br>and insert the USB flash drive.

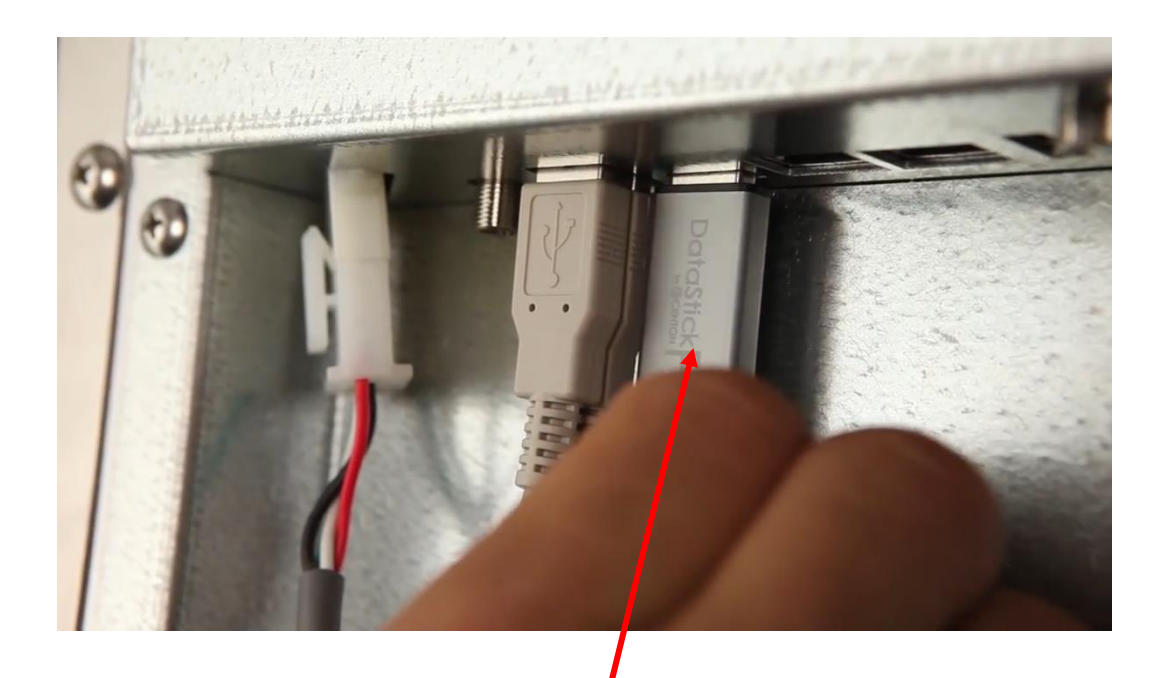

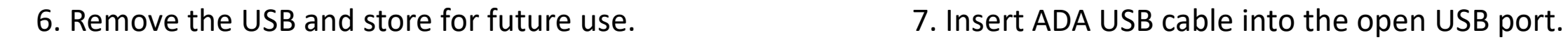

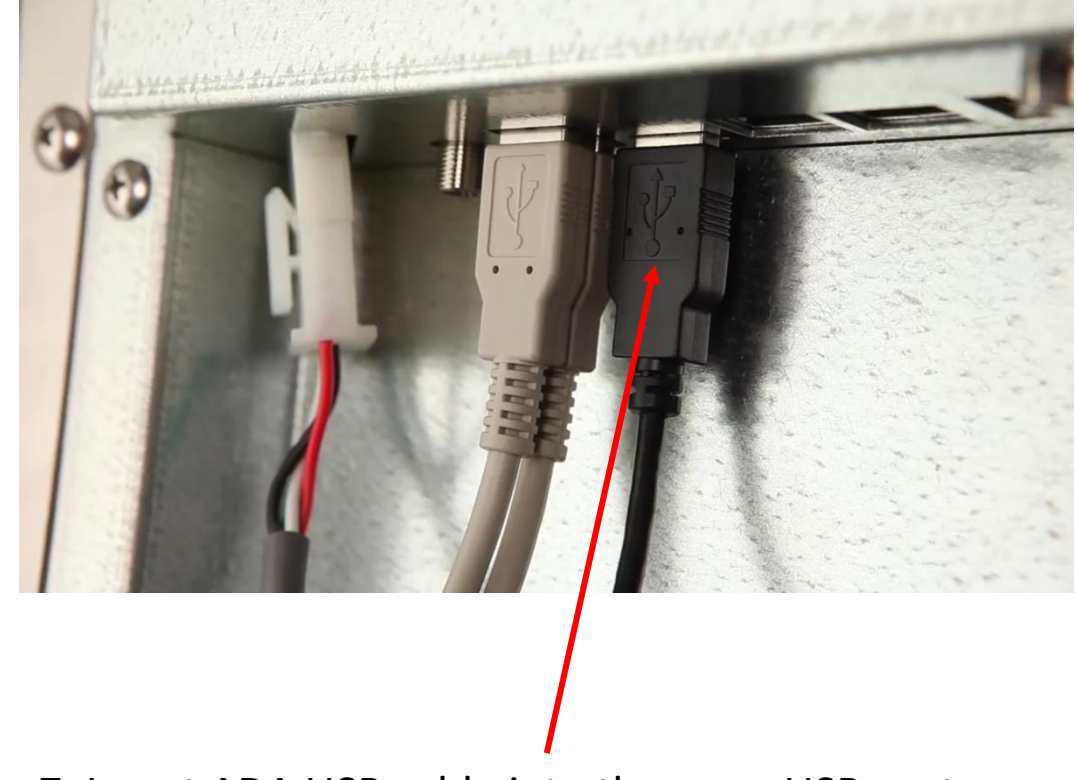

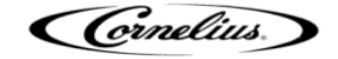

## Ratio Calibration (If Needed)

**Note: If you are updating from 0.0.52 or below, you must complete the next four slides . YOU WILL NOT HAVE TO DO THIS IF UPDATING FROM 0.3.12 AND ABOVE OR IF YOU UPDATED SOFTWARE DURING INSTALLATION**

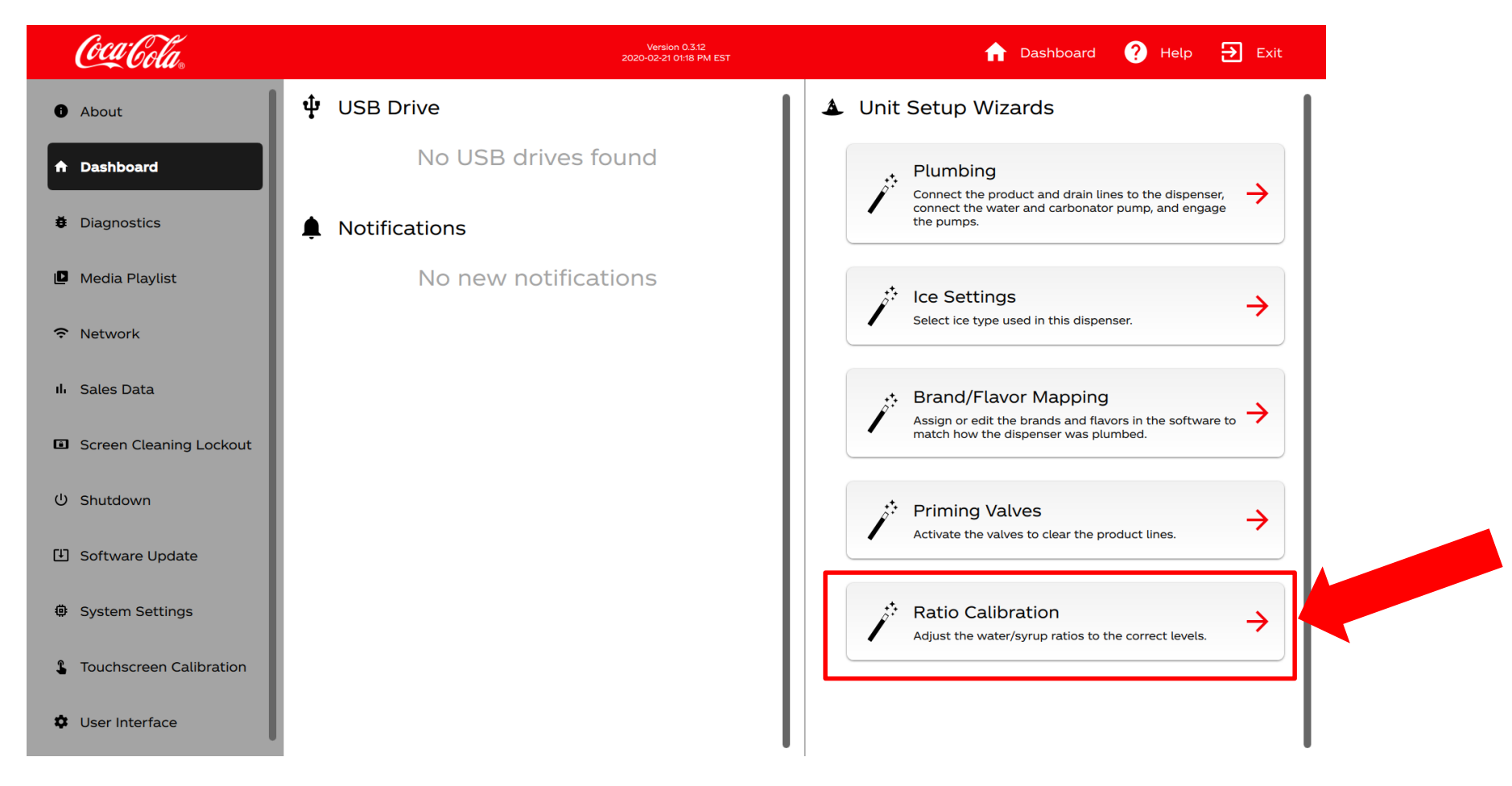

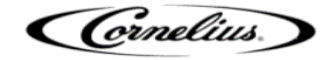

## Setting CW Water Ratio

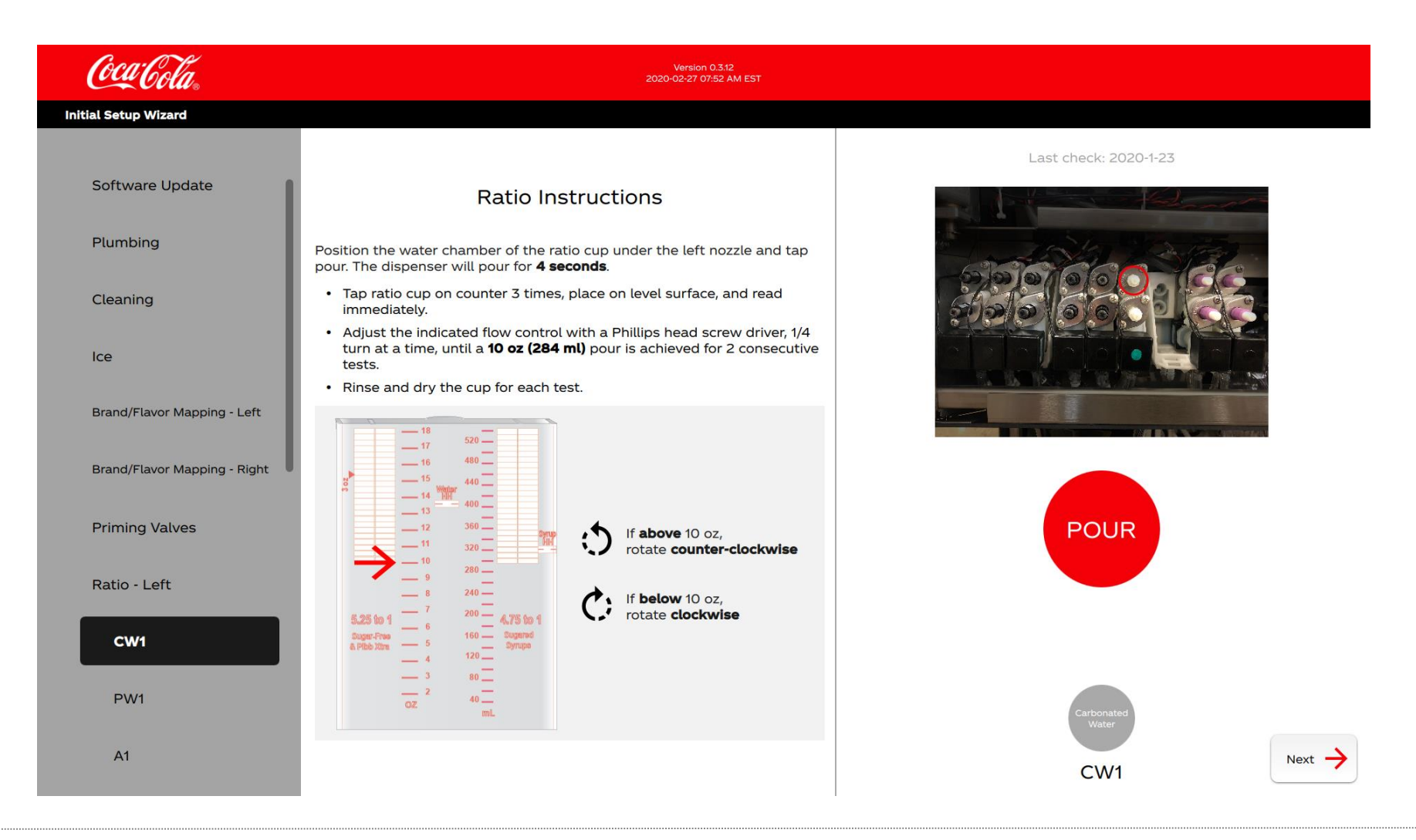

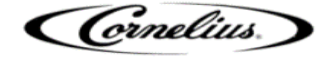

## Setting PW Water Ratio

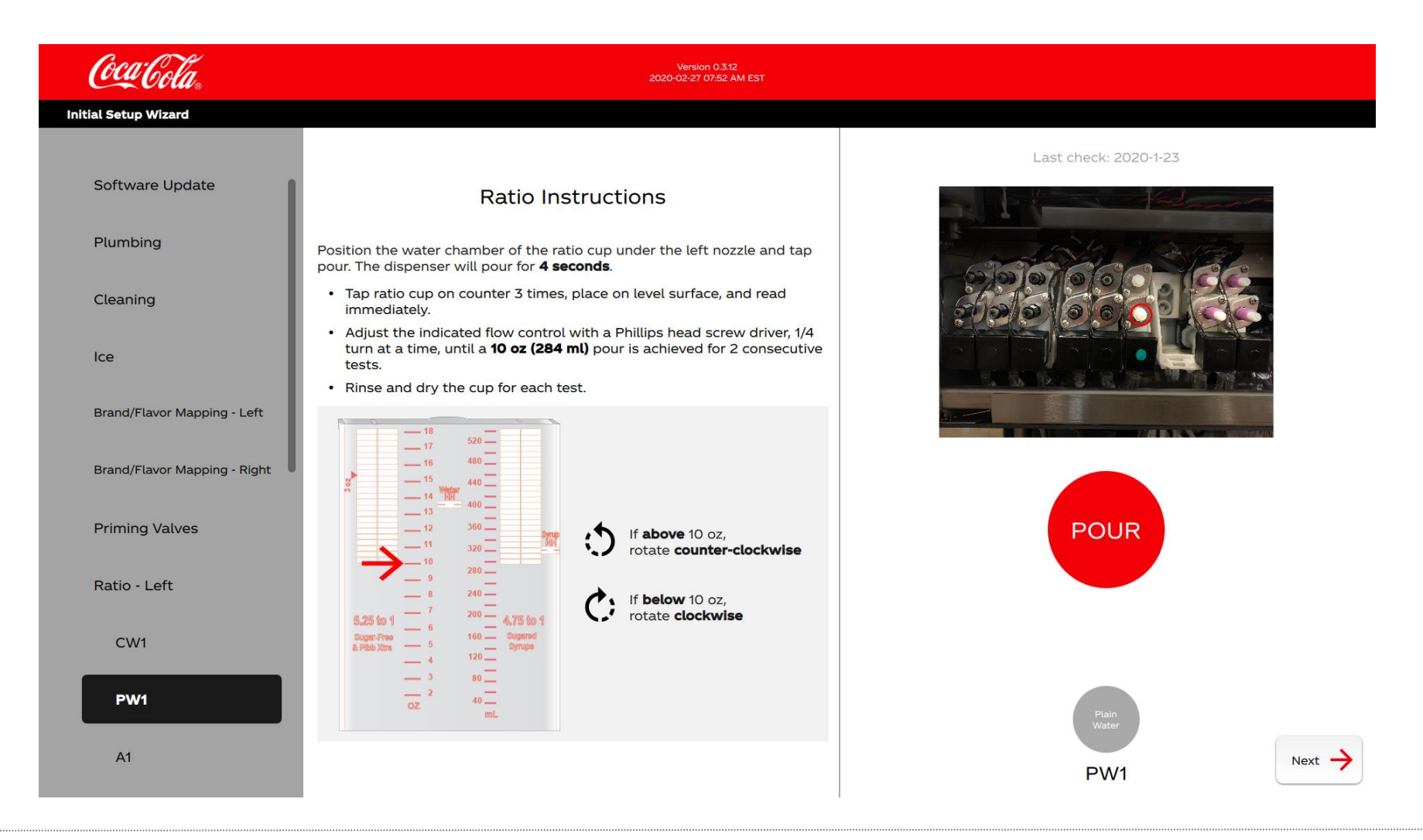

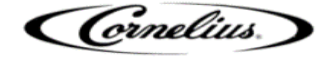

## Setting Syrup Ratios

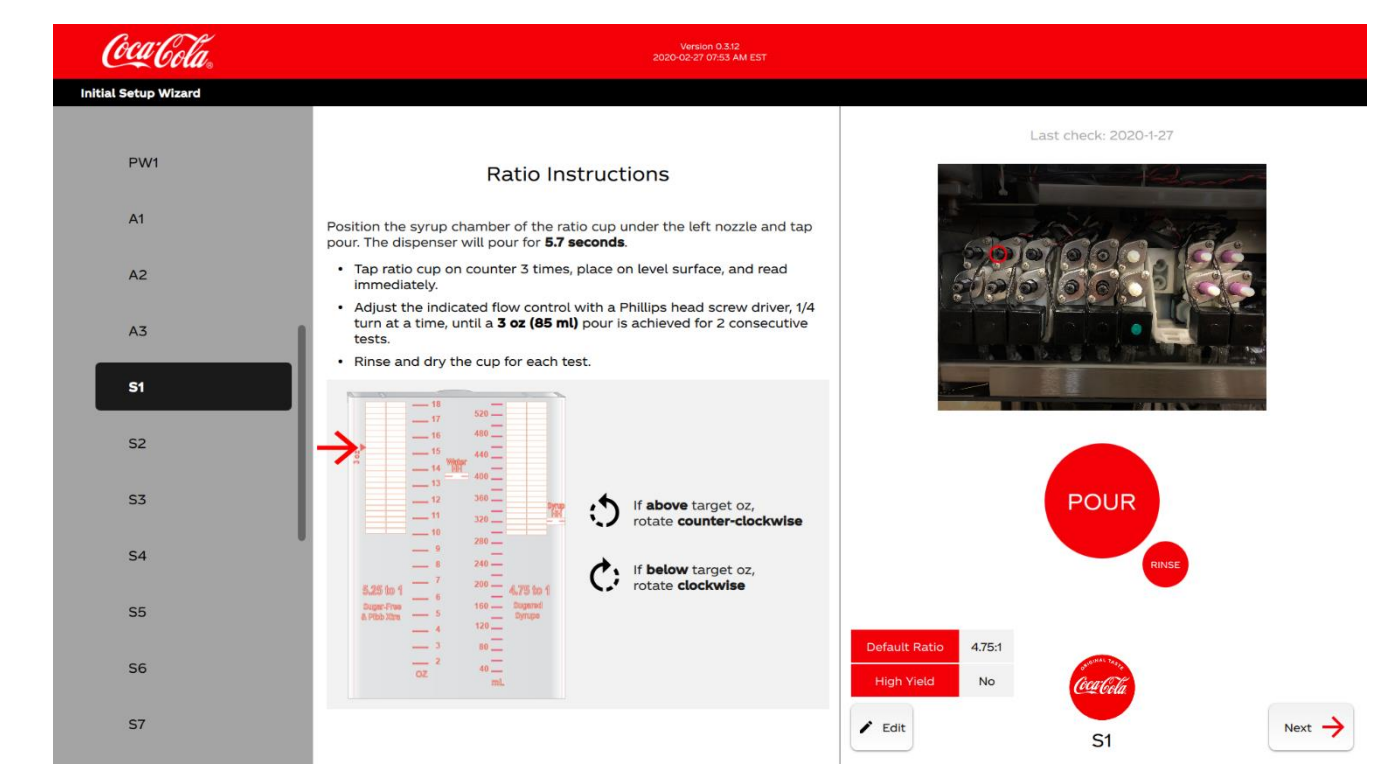

1. Select the brand / flavor shot that you would like to Ratio

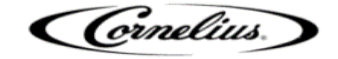

# How To Edit Syrup Ratios

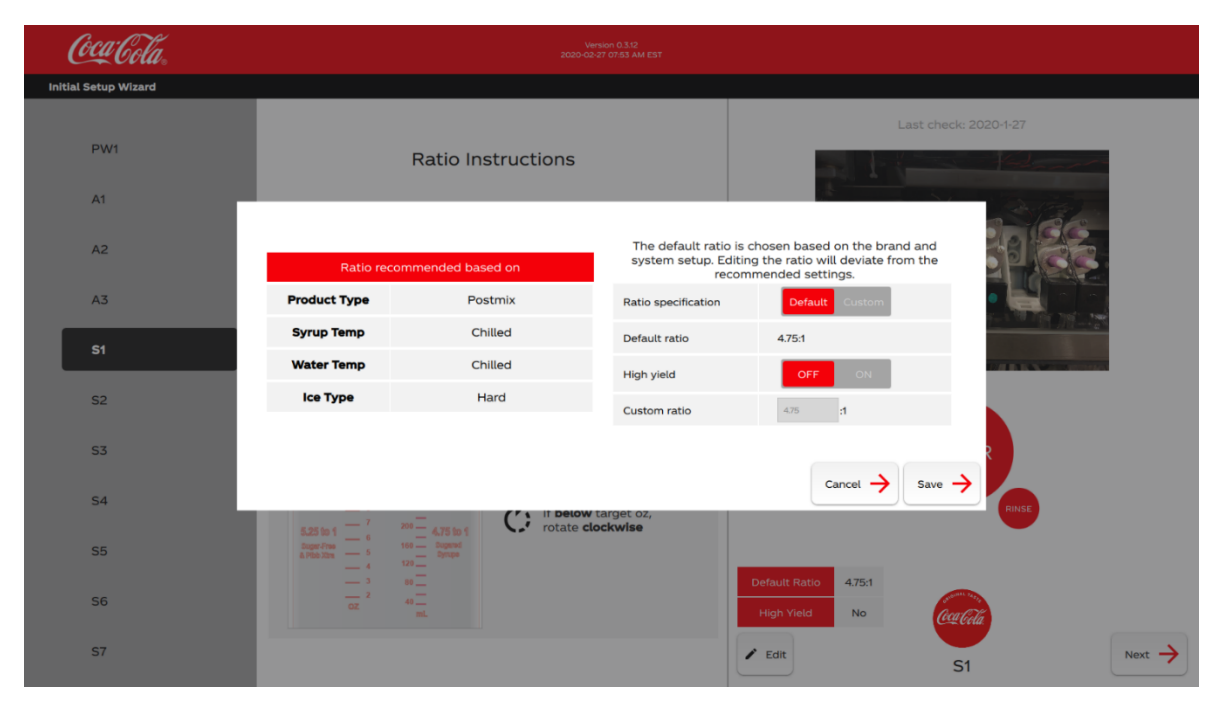

- 2. Select EDIT
- 3. Select Default
- 4. Select HY if the account is using HY syrup
- 5. Select SAVE
- 6. Check ratios and adjust if needed
- 7. Repeat for each Brand and Flavor Shot

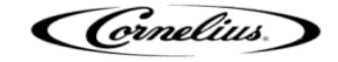